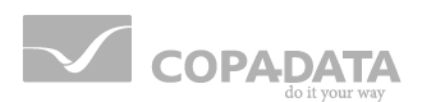

# **zenon manual**

# **History of changes**

**v.7.11**

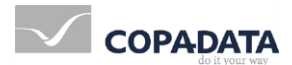

©2014 Ing. Punzenberger COPA-DATA GmbH

All rights reserved.

Distribution and/or reproduction of this document or parts thereof in any form are permitted solely with the written permission of the company COPA-DATA. The technical data contained herein has been provided solely for informational purposes and is not legally binding. Subject to change, technical or otherwise.

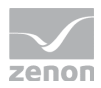

### **Contents**

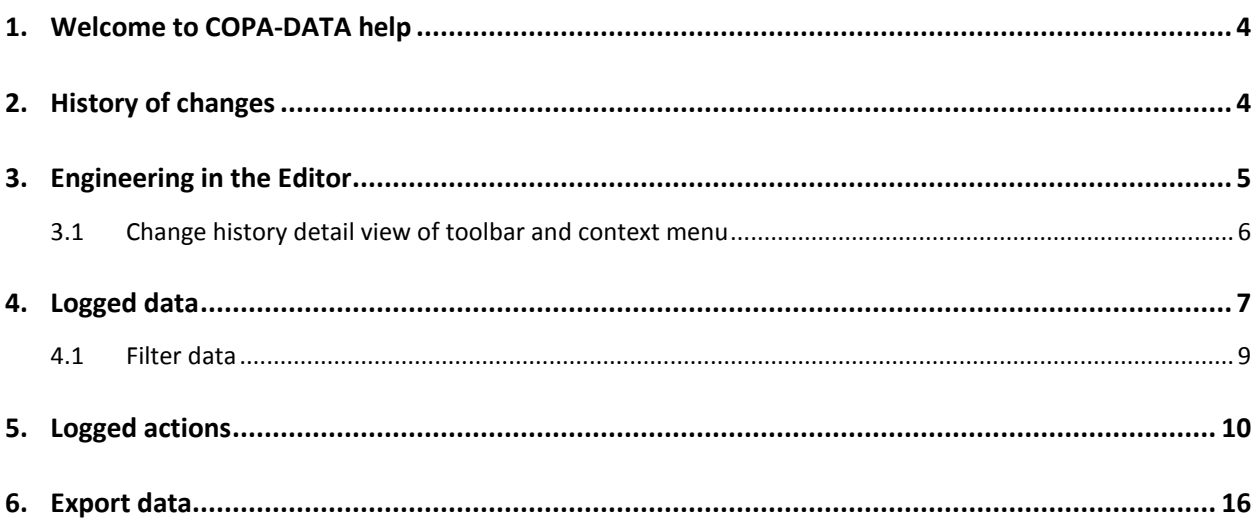

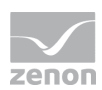

### **1. Welcome to COPA-DATA help**

#### **GENERAL HELP**

If you cannot find any information you require in this help chapter or can think of anything that you would like added, please send an email to documentation@copadata.com [\(mailto:documentation@copadata.com\)](mailto:documentation@copadata.com).

#### **PROJECT SUPPORT**

You can receive support for any real project you may have from our Support Team, who you can contact via email at support@copadata.com [\(mailto:support@copadata.com\)](mailto:support@copadata.com).

#### **LICENSES AND MODULES**

If you find that you need other modules or licenses, our staff will be happy to help you. Email sales@copadata.com [\(mailto:sales@copadata.com\)](mailto:sales@copadata.com).

### **2. History of changes**

The history of changes serves for complete documentation of the phase of engineering. All changes to a project such as change, delete, create, etc. can be protocoled. Per default the history of changes turned off and must be activated (on pag[e 5\)](#page-4-0) in the Editor.

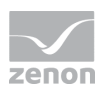

### *M* License information

*Part of the standard license of the Editor and Runtime.*

#### PROJECT MANAGER CONTEXT MENU

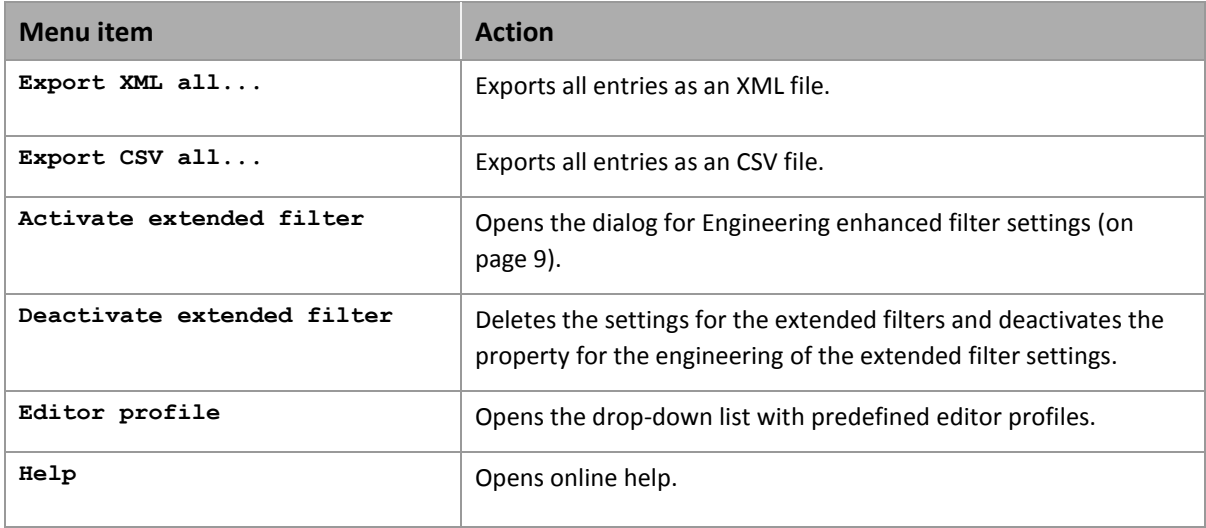

### <span id="page-4-0"></span>**3. Engineering in the Editor**

The history of changes must be activated in the Editor. To do this:

- 1. navigate to Group History of changes in project properties
- 2. Activate the property History of changes active
- 3. select via property Detailling level which details should be recorded:
	- . Object: Only the object names of the changed objects are logged.
	- Properties: Additionally to the object names the changed properties and the new values are displayed in the history of changes.
	- Value changes: Not only the new value of a property is displayed but also the old one. This makes complete traceability of the changes of values possible. This setting causes the most detail level of logging.

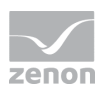

4. For multi-user projects, the ability to enter a comment can be automatically unlocked for write access via the Automatically allow changes property; this setting is deactivated by default, because it can impair performance significantly

#### **PROTECTING THE HISTORY OF CHANGES**

The activating/deactivating of the history of changes can be protected from unauthorized user access. To do this:

- 1. navigate to Group User administration in project properties
- 2. click in the field of property Function authorizations
- 3. the dialog for changing the function authorization is opened
- 4. select for Turn on/off history of changes the desired authorization level

### **3.1 Change history detail view of toolbar and context menu**

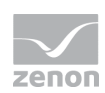

#### **CONTEXT MENU**

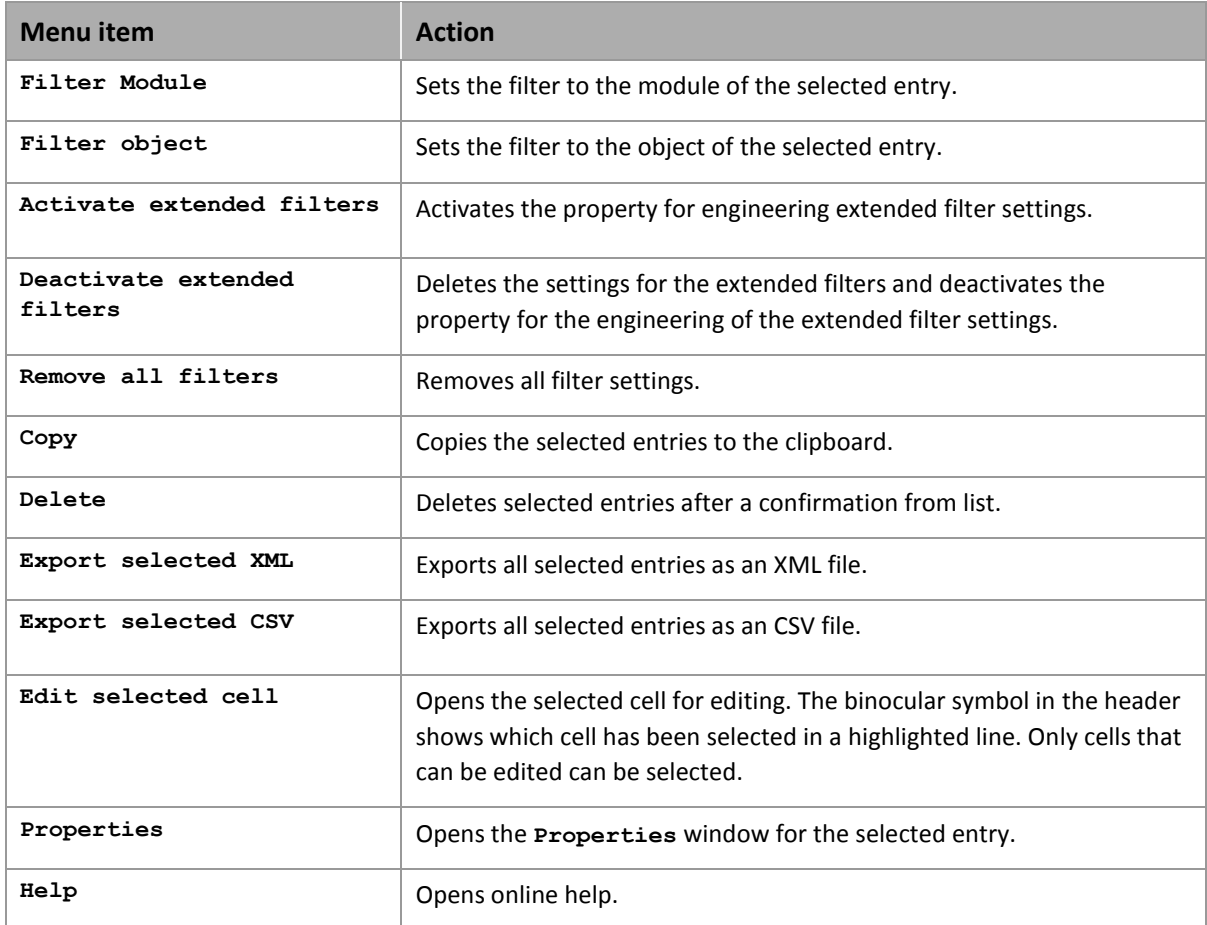

### **4. Logged data**

If the history of changes is activated, the changes are displayed in the detail view of the project manager according to the selected settings. The first entry documents the activation of the History of changes. At deactivation the last entry is the deactivating of the history of changes.

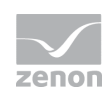

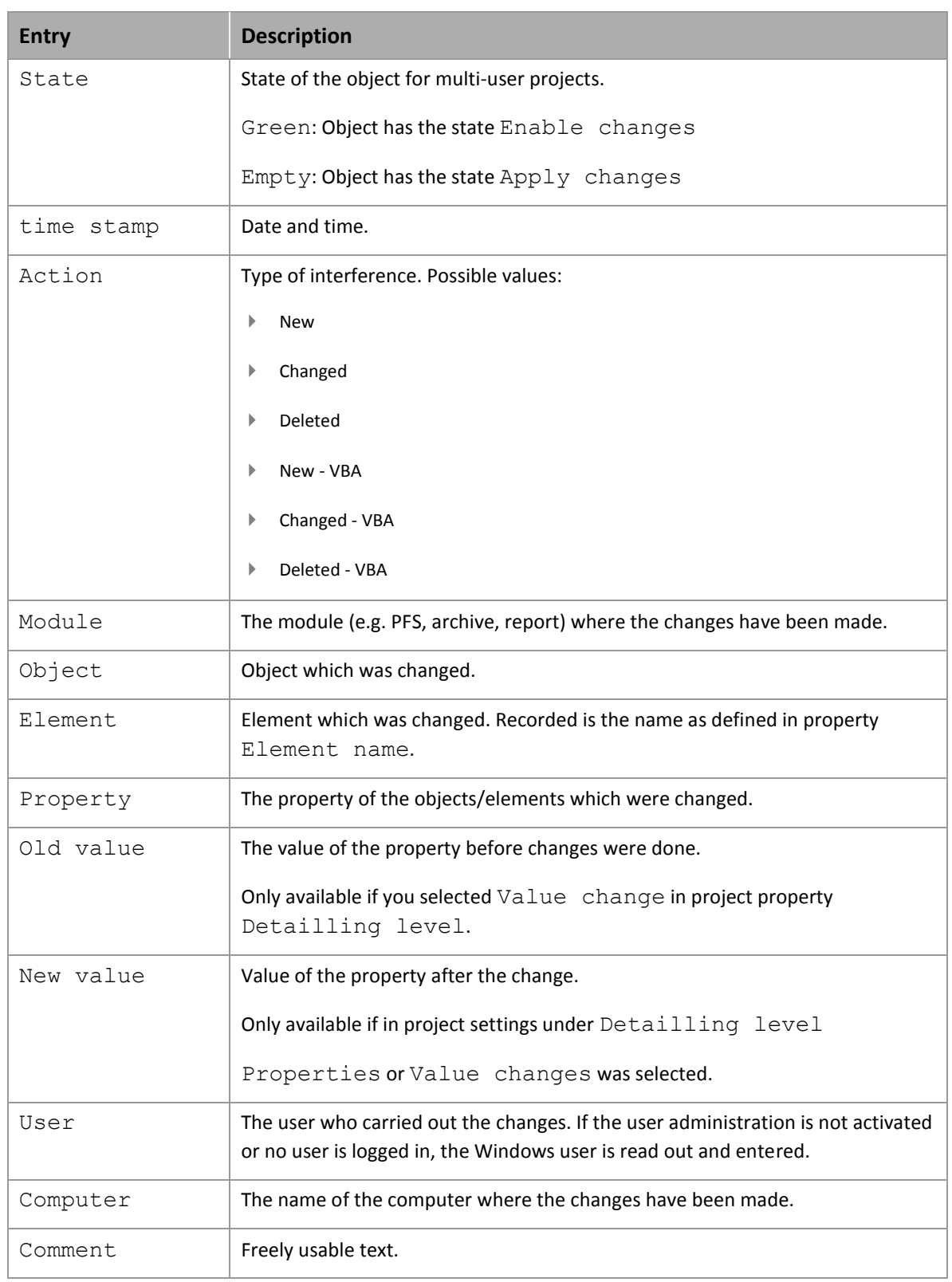

You can sort the columns as you wish by dragging&dropping. Each column can be filtered (on page [9\)](#page-8-0)for certain content.

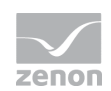

Note: If you can certain properties which open a dialog for additional settings, not all changes are recorded.

For example: In module Batch Control you change a parameter which is linked to a phase via a formula. This change is not recorded. If you change the formula, the change is recorded.

### <span id="page-8-0"></span>**4.1 Filter data**

There are two possibilities to filter displayed list of the history of changes:

- 1. Enhanced filter of the history of changes
- 2. Filter of the list view

#### **ENHANCED FILTER OF THE HISTORY OF CHANGES**

You can reach the enhanced filter via the context menu in the project manager or in the detail view.

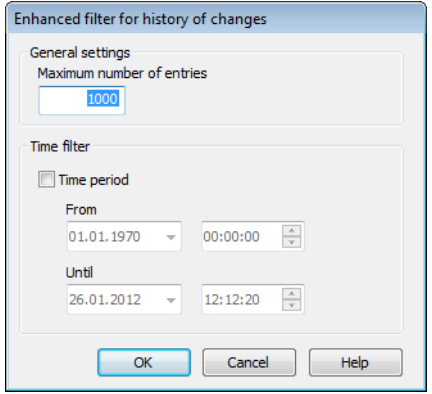

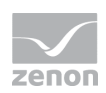

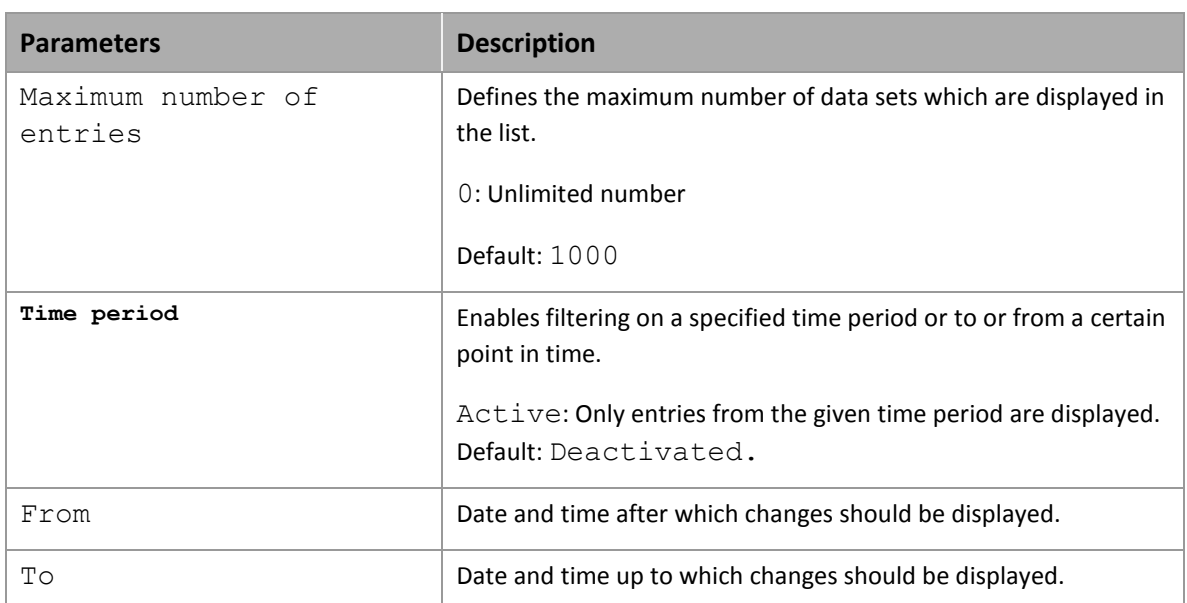

## **5. Logged actions**

In the history of changes the following is protocoled:

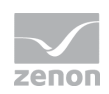

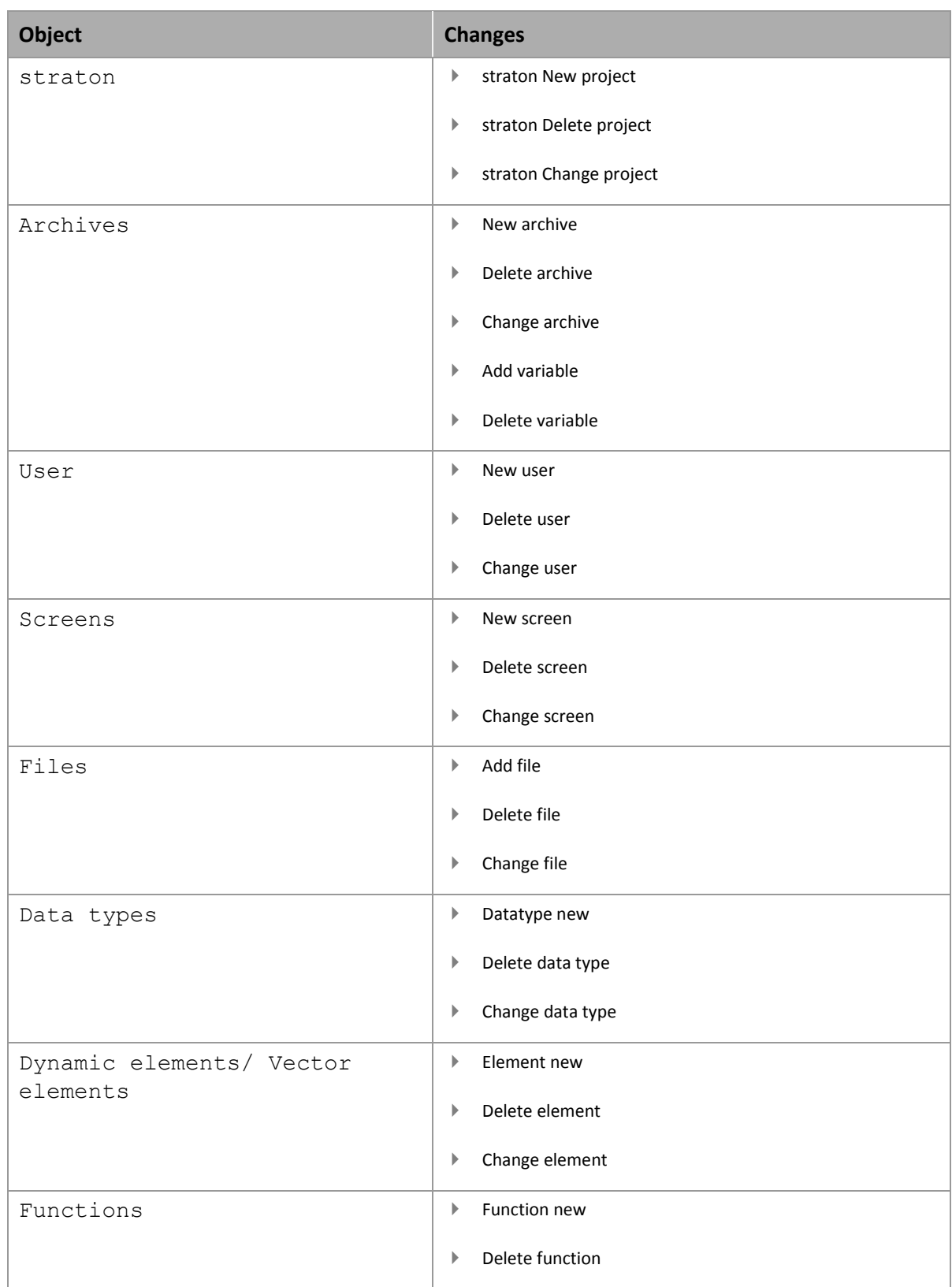

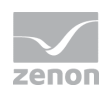

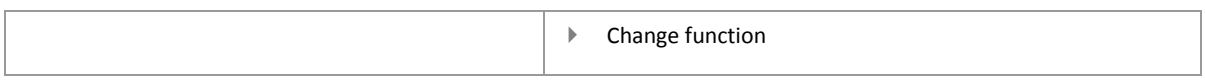

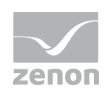

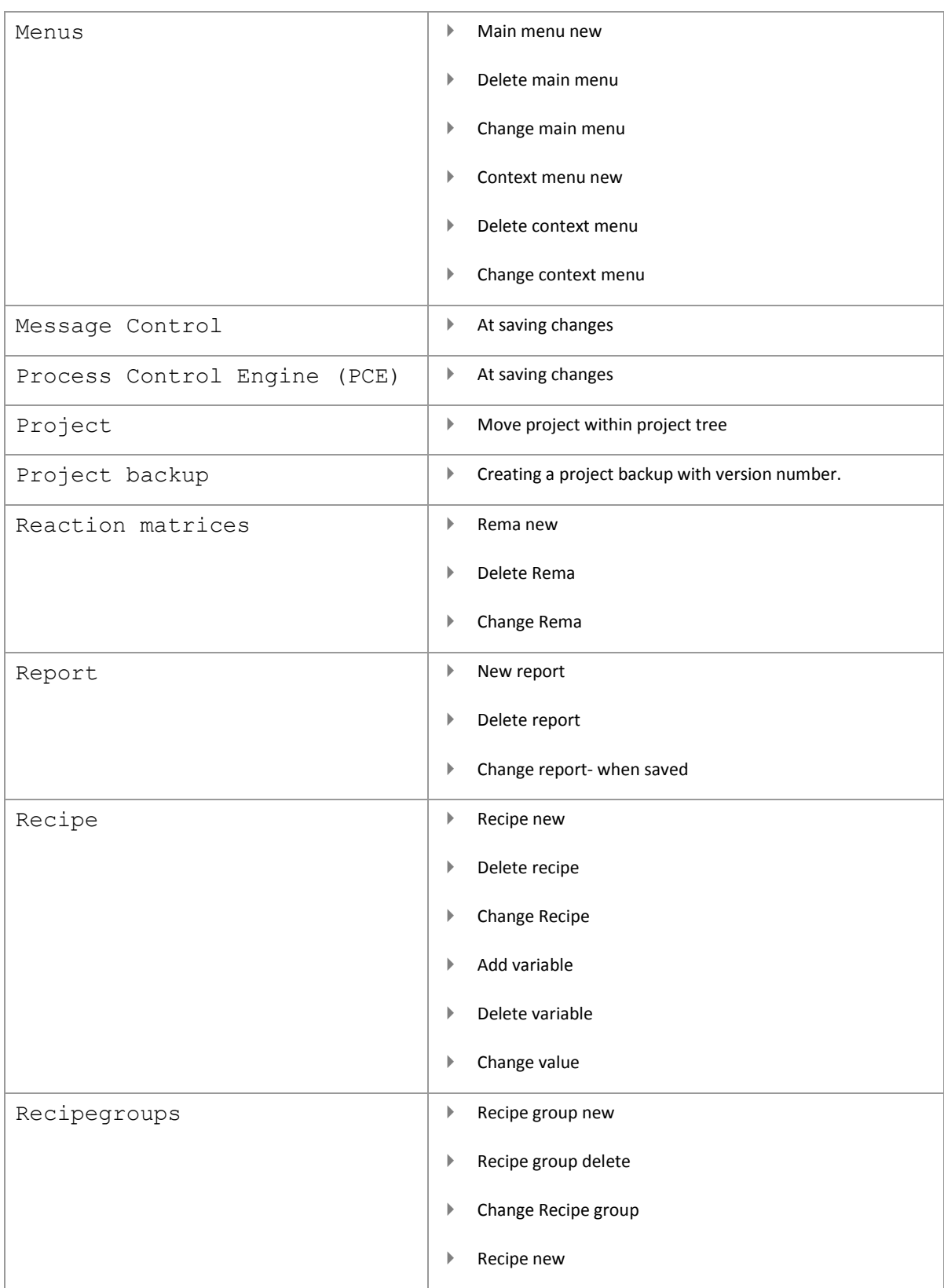

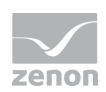

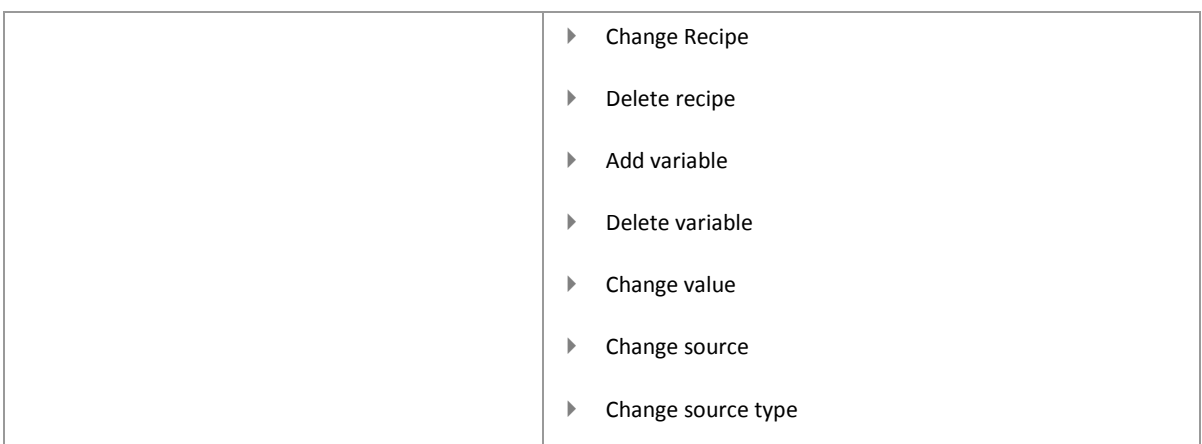

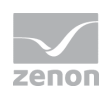

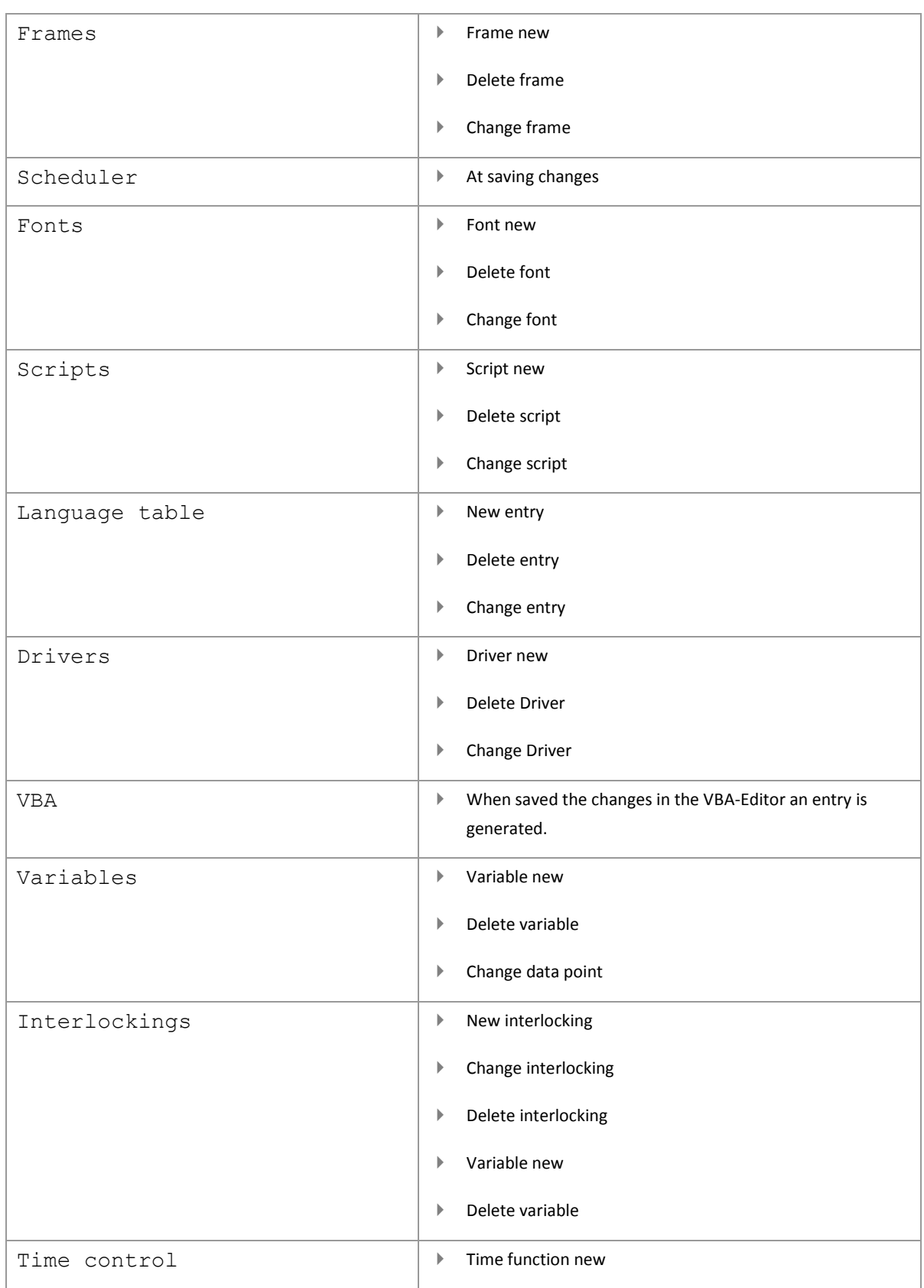

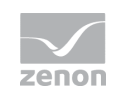

 Delete time function Change time function

### **6. Export data**

The data of the history of changes can be exported as XML or CSV file.

To export data:

- 1. Highlight the desired entries (multiple selection is possible using the key combinations Ctrl+left mouse button, **Shift+left mouse button** and **Ctrl+a**)
- 2. select the desired export form (XML or CSV) in the context menu
- 3. the dialog for selecting where to save the file is opened
- 4. enter a name and confirm by clicking **Save**

Note: The headings of the entries in the exported data are in English.